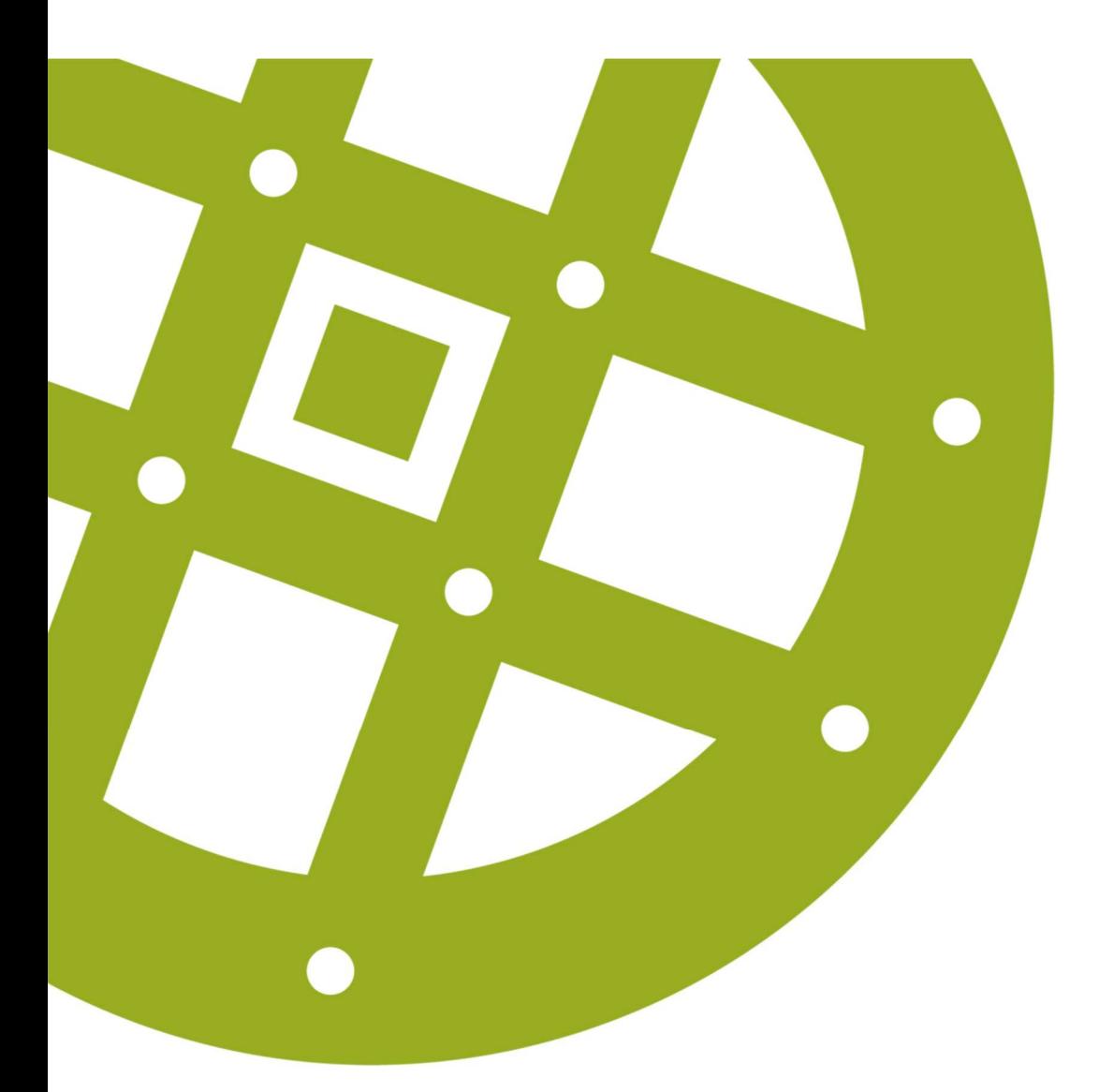

# MANUAL UTFÖRARE

# Combine Classic

2021-02-02 Nacka kommun

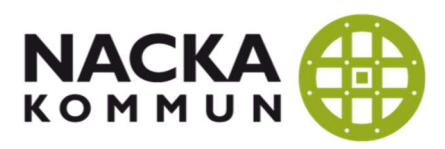

# VIKTIG INFORMATION

Combine genomgår just nu en period av förändring där systemet succesivt flyttas över till ett nytt utseende, projektet kallas transformeringen. Det innebär att du under en övergångsperiod behöver arbeta både i nya utseendet och gamla utseendet, vi kommer att benämna den nya delen som Nya Combine och den äldre delen som Combine Classic.

För att göra detta så smidigt som möjligt för användaren har vår leverantör Pulsen byggt systemet som en flerflikslösning där man har Nya Combine i en flik och Combine Classic i en annan, systemet hjälper dig och lotsar dig rätt.

För att flerflikslösning ska fungera behöver du dock använda webbläsaren "Microsoft Edge". När transformeringen är klar kommer du kunna välja vilken webbläsare du vill.

I denna lathund beskrivs de delar som ligger kvar i Classic och som succesivt kommer att flytta över. Vissa delar som tex översiktsvyer och söka kund kan man göra i båda delarna. De delar som enbart går att göra i Classic är bl.a.

- Genomförandeplaner
- **Aterrapportering**
- Frånvarohantering
- Planera och verkställa insats i efterhand

# Innehållsförteckning

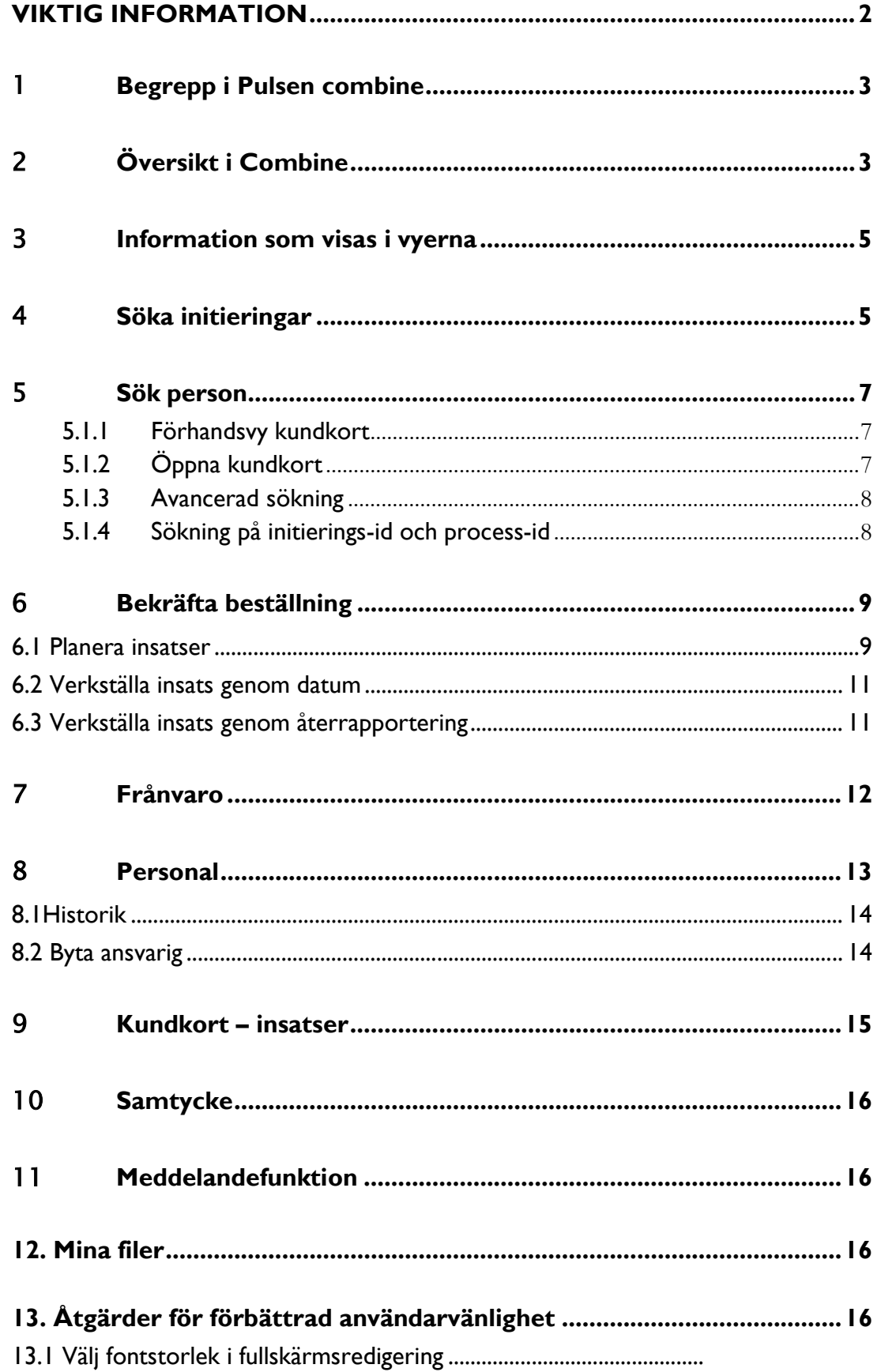

### 1 Begrepp i Pulsen Combine

- Initiering: En beställning som är mottagen men ännu inte är bekräftad.
- Process: En process skapas upp för varje bekräftad beställning. En kund kan ha flera pågående processer samtidigt.
- Mottagande organisation den organisation till vilken beställningen är skickad, motsvarar myndighetens resurs. Exempel: Myndigheten skickar en beställning till ett särskilt boende. Detta blir den mottagande organisationen.
- Utförande organisation den organisation dit beställningen eventuellt fördelats ner till, det vill säga den som faktiskt ska utföra insatserna. Organisationskopplingen på processen är alltid utförande organisation. Exempel: Utföraren anger vilken enhet inom boendet som kunden placeras på, t ex hus 10, våning 3. Detta blir den utförande organisationen.

# 2 Översikt i Combine

#### Användare och behörigheter

För att komma in i Combine måste du vara upplagd som användare. Behörighet beställs av verksamhetsansvarig genom att använda det elektroniska formuläret som finns på nacka.se/combine på undersidan "Inloggning och behörighet till Pulsen Combine". Personal som inte längre ska ha behörighet till Combine måste avslutas utan dröjsmål, länk till elektroniskt formulär för att anmäla avslut finns också på denna sida. Det finns en rapport som heter "Användare och användarroller" som alla verksamhetschefer har behörighet att använda. Den kan användas för att säkerställa att inte obehöriga personer har åtkomst till Combine.

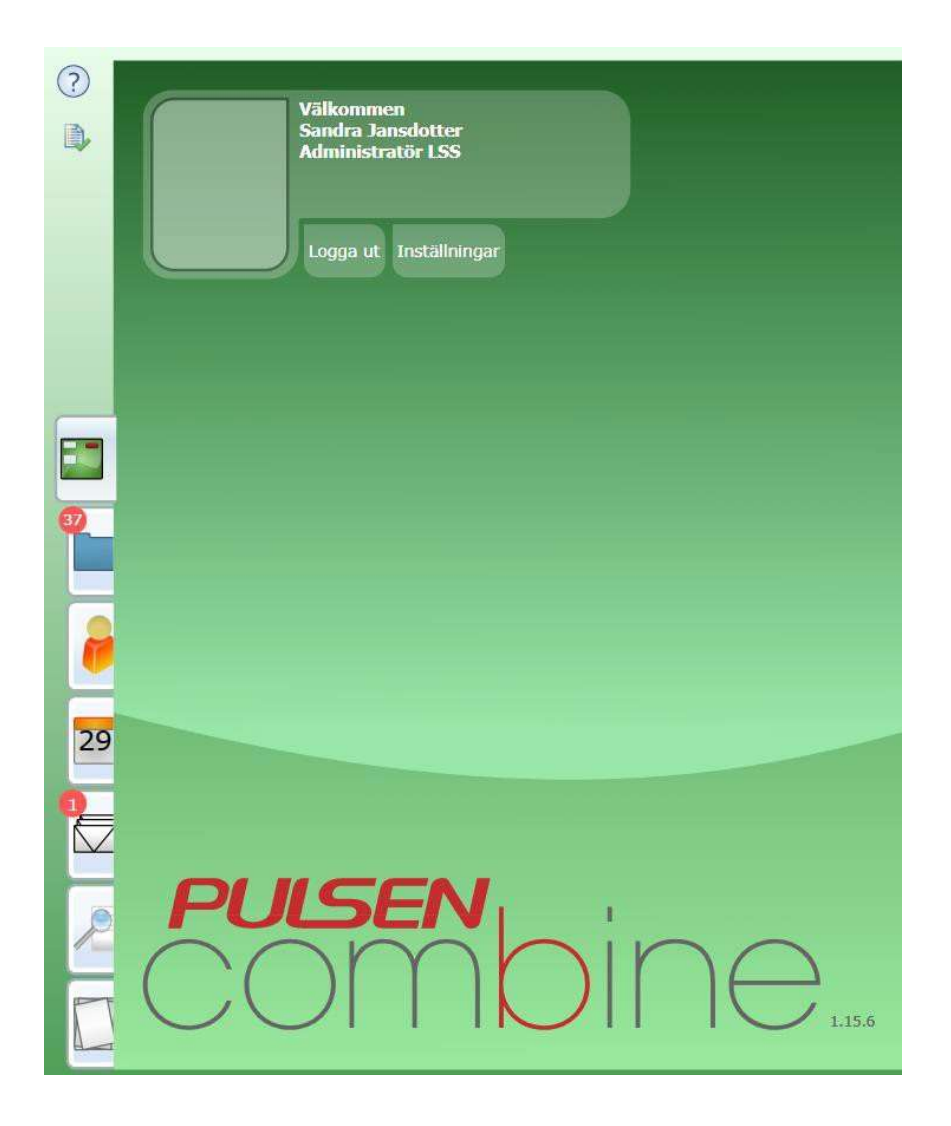

På flikarna till vänster väljer du vad du vill göra:

- 1. Skrivbord Det du ser när du loggar in i Combine är ditt skrivbord.
- 2. Arbetsöversikt Här ser du bland annat dina inkomna beställningar och du kan söka på dina och andras processer.
- 3. Personakter Här kan du söka efter kunder som är aktuella hos din verksamhet.
- 4. Kalender Här kan du se och redigera bevakningar för dina processer.
- 5. Meddelanden Här kan du skicka och ta emot sekretesskyddade mail inom Combine.
- 6. Sök Här kan du också söka fram personer inom din verksamhet. Du kan även söka process och initiering.

7. Rapporter - Här kan du skapa rapporter, till exempel för att se vilka processer du är ansvarig för och vilka insatser som inte är verkställda.

### 3 Information som visas i vyerna

Det går att göra vissa inställningar i de vyer där information presenteras i kolumner. Inställningarna stannar kvar till dess att man gör en förändring.

Klicka på knappen "Välj kolumner" i menyraden

### Inkomna beställningar

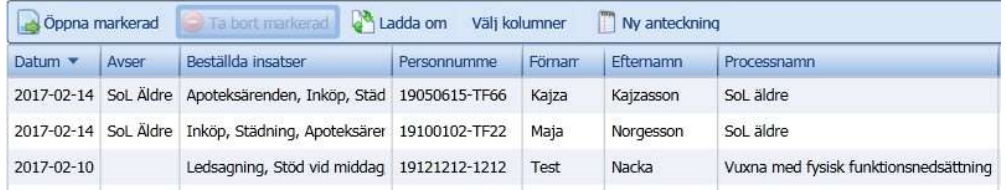

Man kan välja vilka kolumner man vill se genom att bocka i respektive kryssruta. I en del vyer finns en kolumn som heter "Kolumn 0". Denna ruta måste alltid vara ibockad för att det ska gå att göra valet "Öppna ikryssad" i de vyer denna funkionalitet finns.

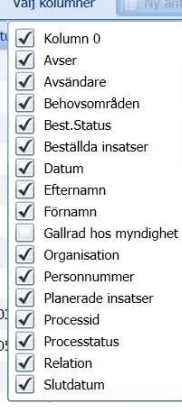

### 4 Söka initieringar

Under Initieringar hittar du alla beställningar som har påbörjats och sparats men som mottagaren ännu inte slutfört genom att trycka på "slutför initieringen".

Börja med att leta under initieringar om du inte hittar beställningen i beställningslistan och den inte är bekräftad.

Under Initieringar finns det en urvalsdel där det är möjligt att göra urval på:

- Mina initieringar
- Annans initieringar

Här kan du välja en annan användare (kollega) som tillhör en organisation som du är behörig till. Endast de initieringar som du som inloggad användare är behörig att se visas.

- Organisation Via Organisationsväljaren är det möjligt att söka initieringar som tillhör en viss organisation som du är behörig till. Urval sker utifrån den organisation som är satt på initieringen (utförande organisation) och inte mottagande organisation.
- Kund

Här kan du söka bland de kunder du som inloggad användare är behörig att se.

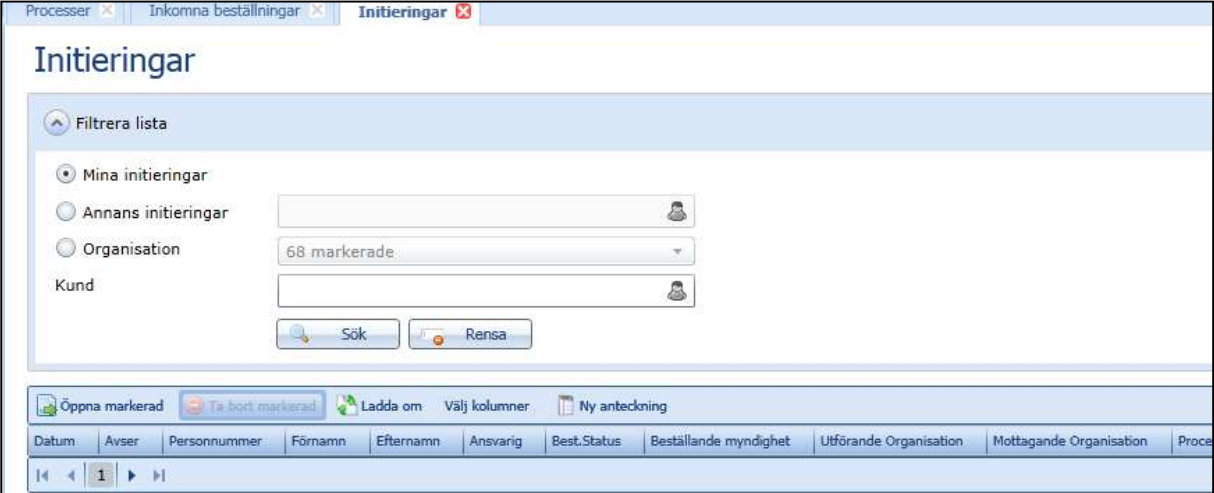

I resultatdelen för Initieringar finns knappen Välj kolumner. Här kan du välja vilka kolumner som ska visas i resultatet.

- Kolumnen Utförande organisation visar vilken organisation initieringen tillhör.
	- o Denna kan skilja sig från mottagande organisation om beställningen är skickad till en överliggande organisation och att initieringen sedan fördelats ner till en underliggande organisation.

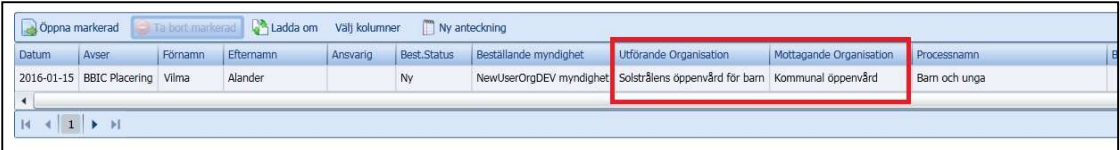

### 5 Sök person

I detta fält är det möjligt att söka efter hela eller delar av förnamn, efternamn eller personnummer. Du söker på början av förnamn eller efternamn. För att få träff på Anders Svensson född 1950 kan du t.ex. söka på And, Svenss eller 1950 eller för ett träffsäkrare resultat And Svenss 1950. En sökning på Anders kommer ge träff på alla som heter Anders i förnamn eller ett efternamn som börjar med Anders. Söker du på personnummer visas alla personer som har siffran du söker på någonstans i sitt personnummer.

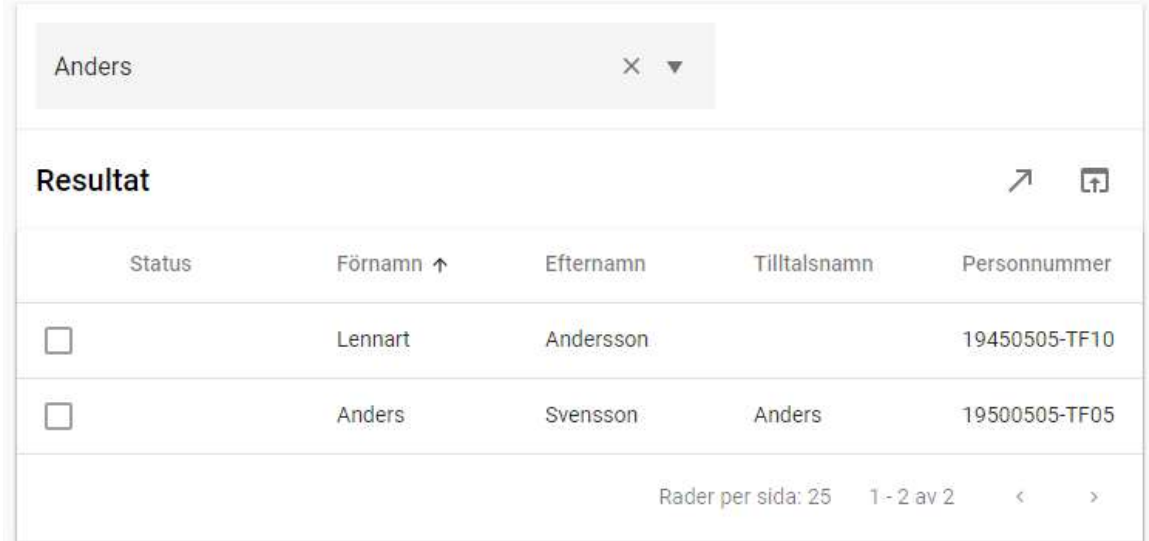

Du måste alltid ange minst 4 tecken i din sökning.

#### 5.1.1 Förhandsvy kundkort

Förhandsvyn presenterar personinformation som status (t.ex. sekretessmarkering), adress, postnummer, ort, behov av tolk, primär kontaktväg samt kontakter med information om namn och telefonnummer.

#### 5.1.2 Öppna kundkort

För att öppna kundkortet markerar man en rad och dubbelklickar eller väljer:

- 1. Ikonen i höger hörn för att öppna kundkort.  $\overline{+}$
- 2. Knappen "Öppna kundkort" på förhandsvyn

ÖPPNA KUNDKORT

3. Högerklick – öppna kundkort

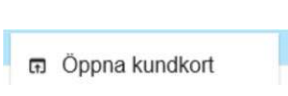

#### 5.1.3 Avancerad sökning

I den avancerade sökningen (tryck på nedåtpilen i sökrutan) kan du söka på andra delar av namnet än början av för eller efternamn. En sökning på nde eller venss kan därför ge sökresultat på namnet Anders eller Svensson. Om en person är inlagt med Migrationsverkets dossiernummer istället för personnummer kan du söka på detta i den avancerade sökningen.

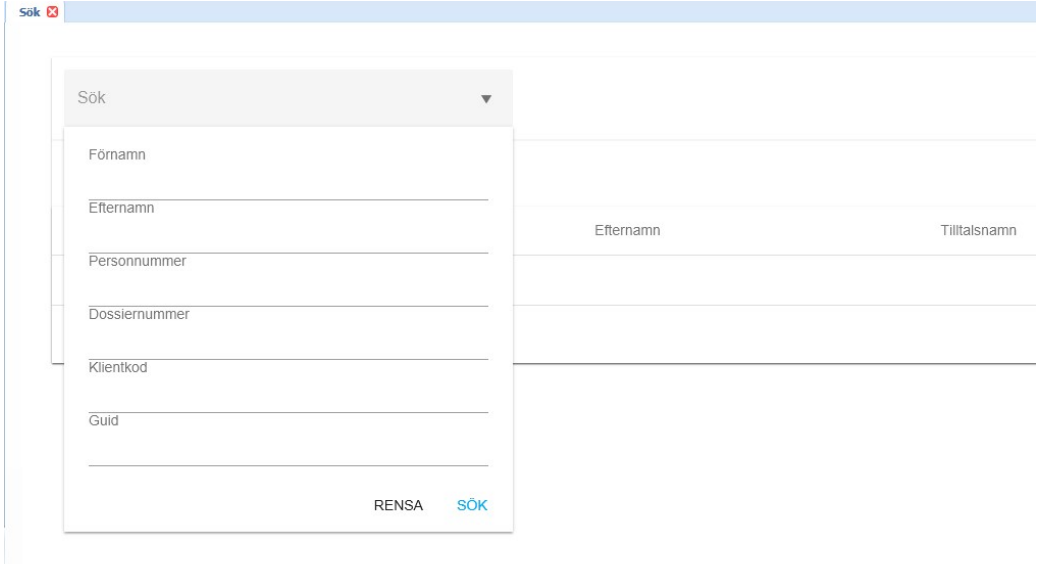

#### 5.1.4 Sökning på initierings-id och process-id

För att underlätta sökningar i samband med t.ex. rättningar och felanmälningar finns nu två nya sökvyer där man kan söka enbart på initierings-id eller processid. Det innebär att om du behöver hjälp av en expertanvändare eller servicecenter behöver du inte ange initialer och födelsedatum på personen utan det räcker med initeringens/processens id.

Du hittar id-numret under det lilla kugghjulet i övre högra hörnet på processen/initieringen.

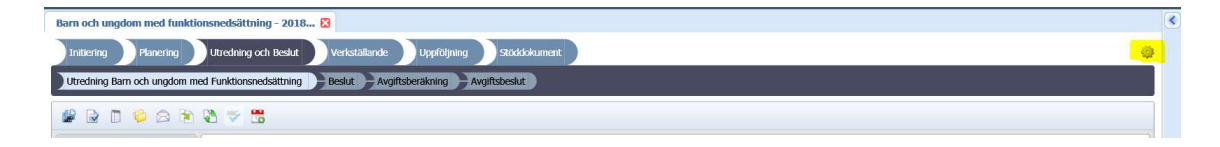

Du hittar också id-numret i översikt Ärenden/processer och Initieringar.

De nya sökvyerna finns under fliken Sök. Du måste skriva in alla siffrorna för att få en träff.

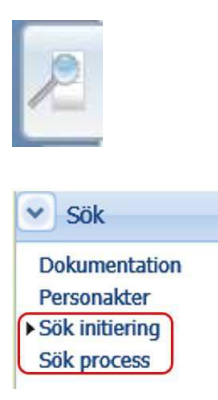

# 6 Bekräfta beställning

Bekräfta beställning har flyttat till Nya Combine (se Lathund för nya Combine) Du kan dock grovplanera insatserna på det gamla sättet om du tex skulle ha missat att planera upp insatserna i Nya Combine.

Därför följer nu en beskrivning av hur man Grovplanerar och verkställer en beställning i Combine Classic.

### 6.1 Planera insatser

När du har bekräftat en beställning i nya Combine skapas en process upp i Classic. Du behöver gå in i underprocessteget "Grovplanering" för att planera insatsen. Beslutet verkställs antingen genom datum eller genom återrapportering beroende på beställd insats.

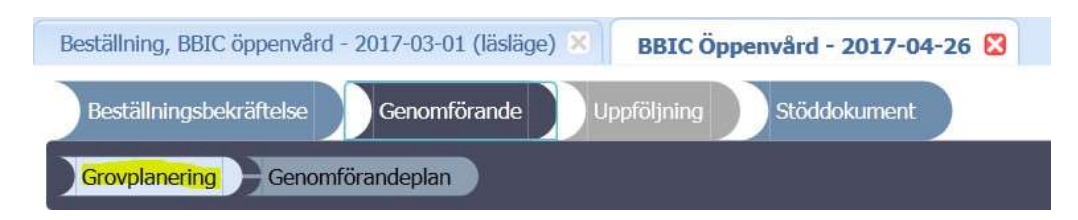

Du behöver nu planera upp samtliga insatser som ingår i beställningen. I exemplet nedan finns det bara en insats. Klicka på "Lägg till ny" i rutan under "Planerade insatser".

#### Skicka insatser till planering

Här läggs en grovplanering av insatserna upp för återrapportering eller resursplanering<br>Skicka insatserna vidare genom att klicka på "Färdigställ steg"

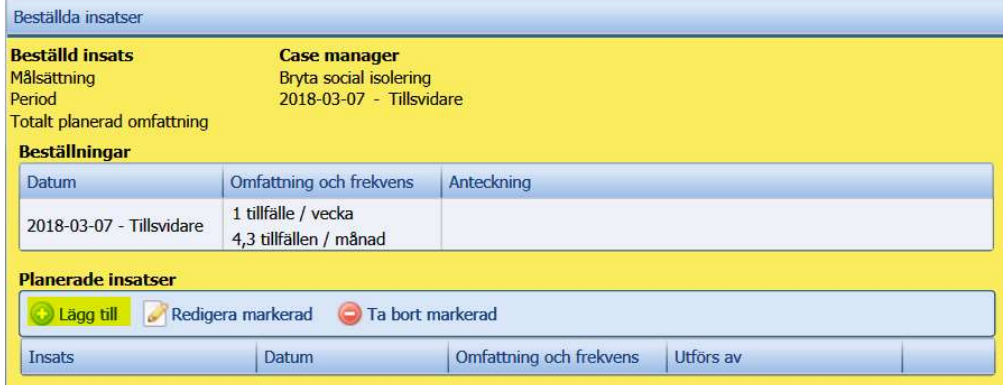

En ruta öppnas upp där insatsen presenteras. Klicka på knappen OK.

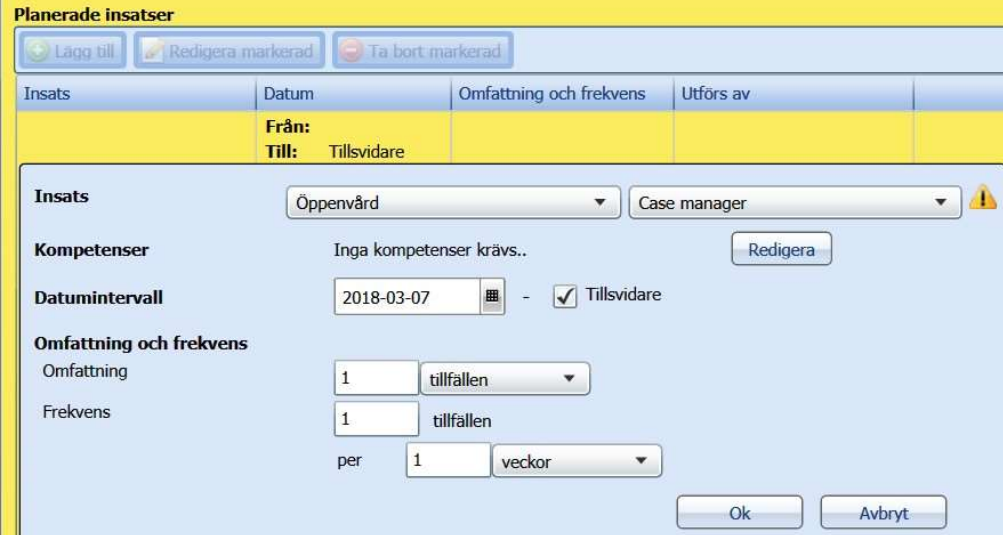

OBS! Upprepa steg 1 och 2 på alla insatser i beställningen ifall det är flera. Alla insatser måste planeras för att de ska gå att verkställa.

Klicka sedan på den gröna knappen med vita bocken i menyraden (Färdigställ steg).

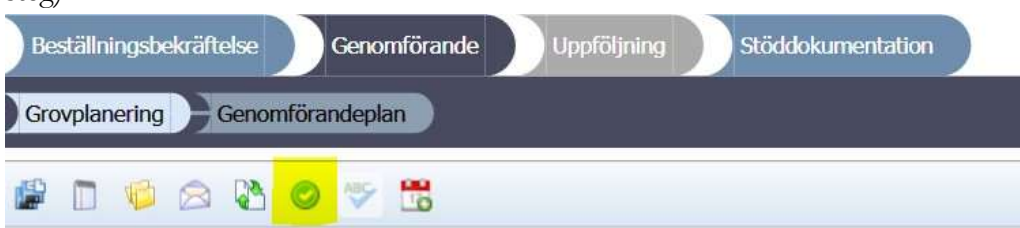

En grön text visas nu. Insatsen är planerad och klar att verkställas.

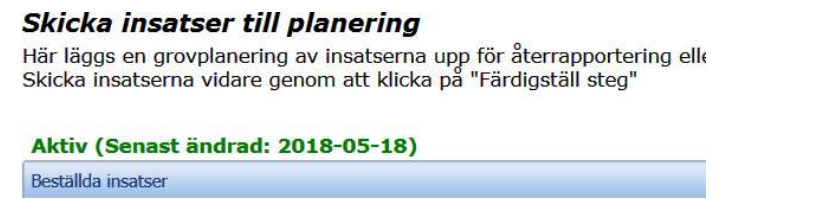

 $\cdots$ 

#### 6.2 Verkställa insats genom datum

Om insatsen ska verkställas genom att ange ett verkställighetsdatum, kommer en blå text "Välj datum" bredvid rubriken "Verkställighet" att dyka upp.

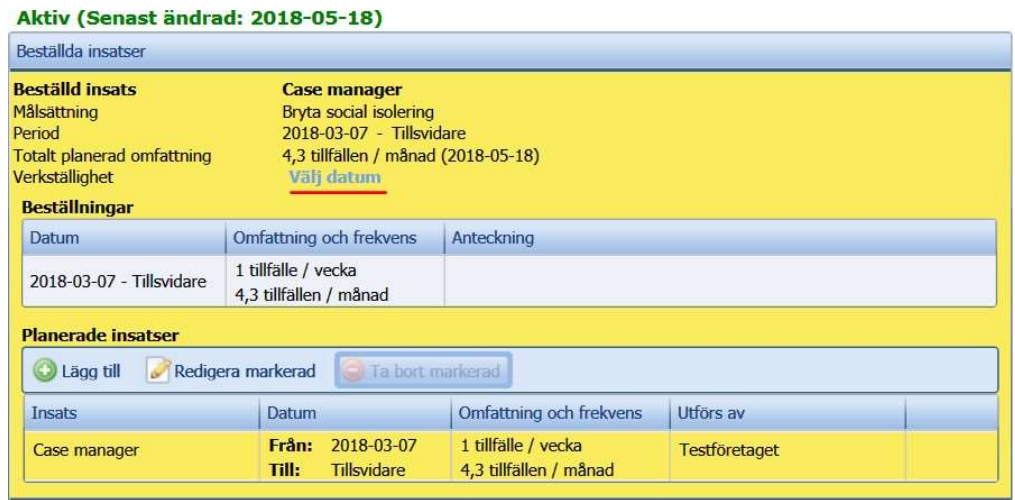

Dagens datum ligger som default, det är viktigt att man väljer det datum som insatsen börjar gälla. Det går att välja datum från beslutsperiodens första dag och fram till dagens datum. Om verkställigheten ska ske framåt i tiden, får du gå tillbaka till processen och verkställa insatsen när den dagen kommer, det går alltså inte att verkställa en insats framåt i tiden.

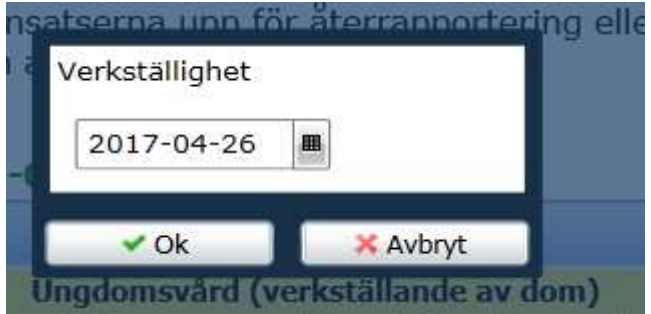

Nu är insatsen verkställd eftersom ett datum är valt. Det går närsomhelst att gå tillbaka och ändra datum om det blev fel genom att klicka på den blå texten "Uppdatera datum" så länge en genomförandeplan inte är upprättad.

#### 6.3 Verkställa insats genom återrapportering

Om insatsen ska verkställas genom återrapportering, kommer rubriken Verkställighet inte att finnas med. Instruktion för hur du återrapporterar finns i Pulsen combine.

Klicka på frågetecknet uppe i det vänstra hörnet i Pulsen combine.

Nacka kommun 2021-02-02

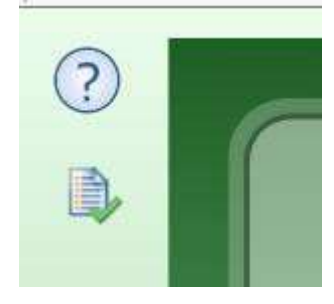

Klicka på rubriken Hjälp

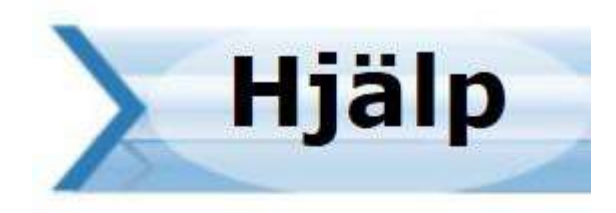

# **Hjälpdelar**

· Hjälp · Systemunderhåll

Klicka på Systembeskrivning  $\bullet$  Arbetsöversikt  $\bullet$  Återrapportering och finstruktionerna.

# 7 Frånvaro

Frånvaro läses direkt från utförare till myndighet. I utförardelen finns en urvalsdel i frånvarobilden. Här kan du göra urval på kund och period för frånvaron. Enbart de kunder du som inloggad användare är behörig att se går att välja.

När du väljer "Lägg till ny" öppnas en detaljvy för frånvaron. Här väljer du vilken kund frånvaron gäller. Enbart de kunder som du som inloggad användare är behörig att se går att välja.

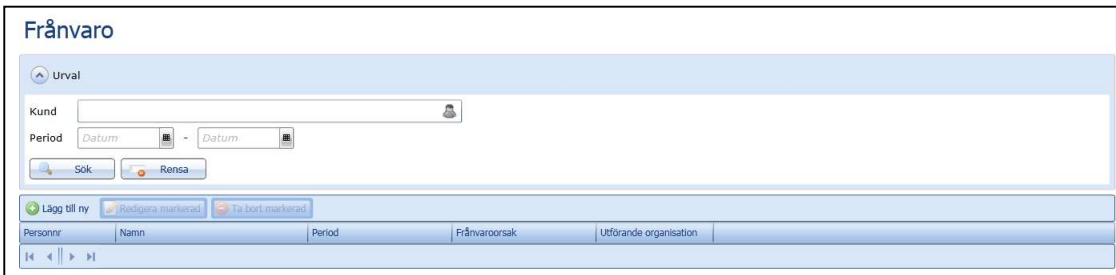

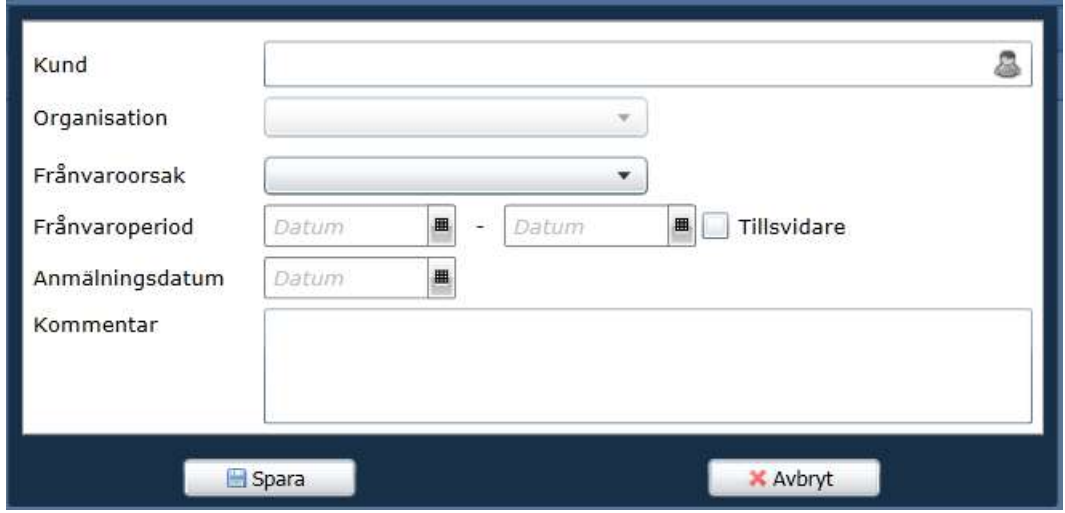

# 8 Personal

För att se vilken personal som är ansvarig för processen är det möjligt att se detta genom kugghjulet som syns i respektive processteg.

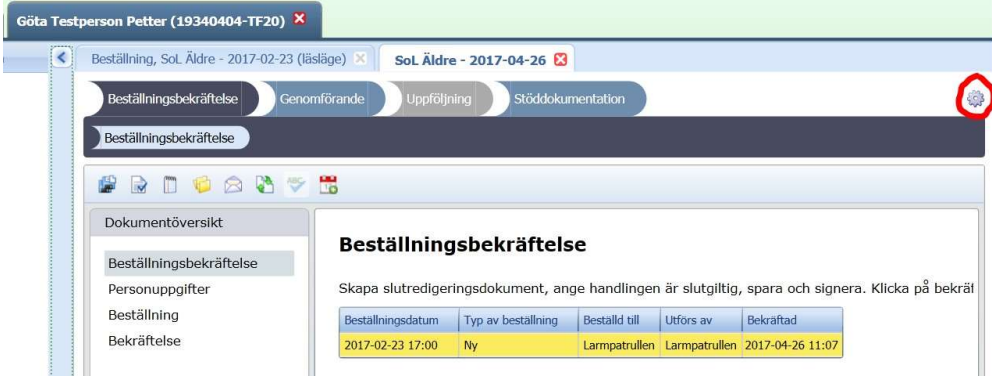

### 8.1Historik

För att se historik, klicka på knappen Visa historik i menyraden. Alla relationer visas. Det går att filtrera kolumnerna efter relation, fråndatum etc.

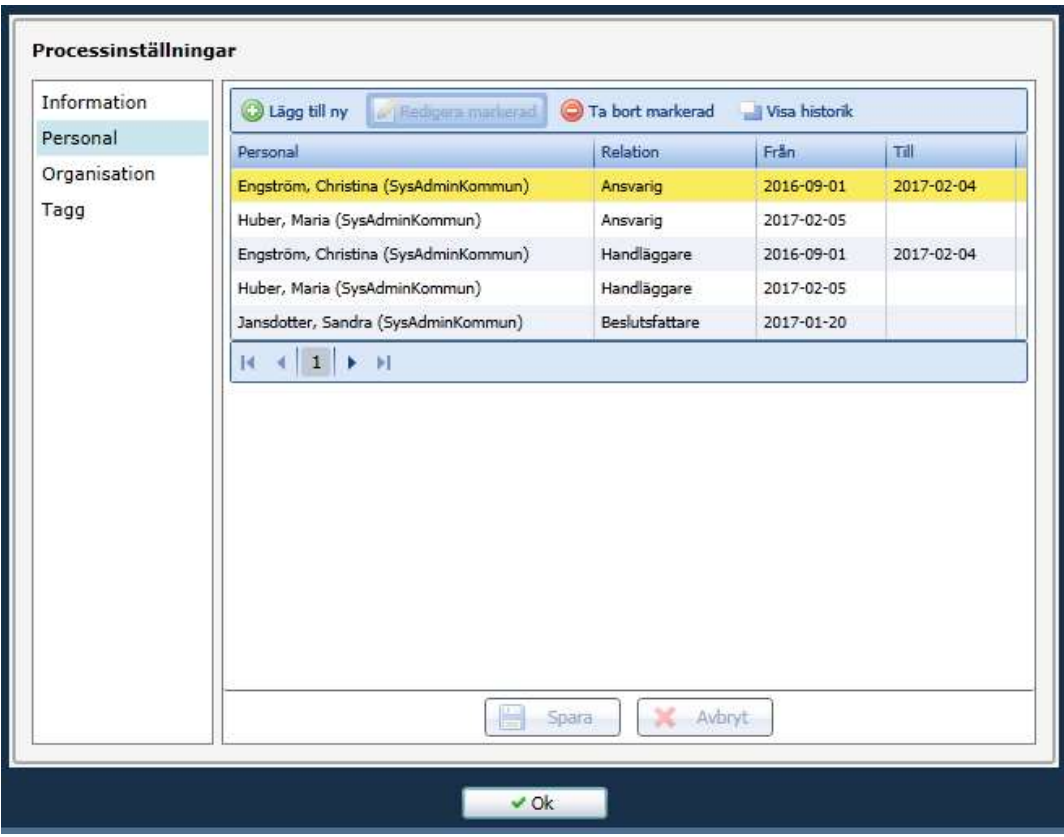

### 8.2 Byta ansvarig

Klicka på knappen Lägg till ny i menyraden.

Det går nu att välja Relation, Användare och Period. Välj relation Ansvarig och användare i rullistan. Välj datum för när relationen ska börja gälla från. Klicka på Lägg till, därefter på Spara och till sist på OK för att stänga rutan.

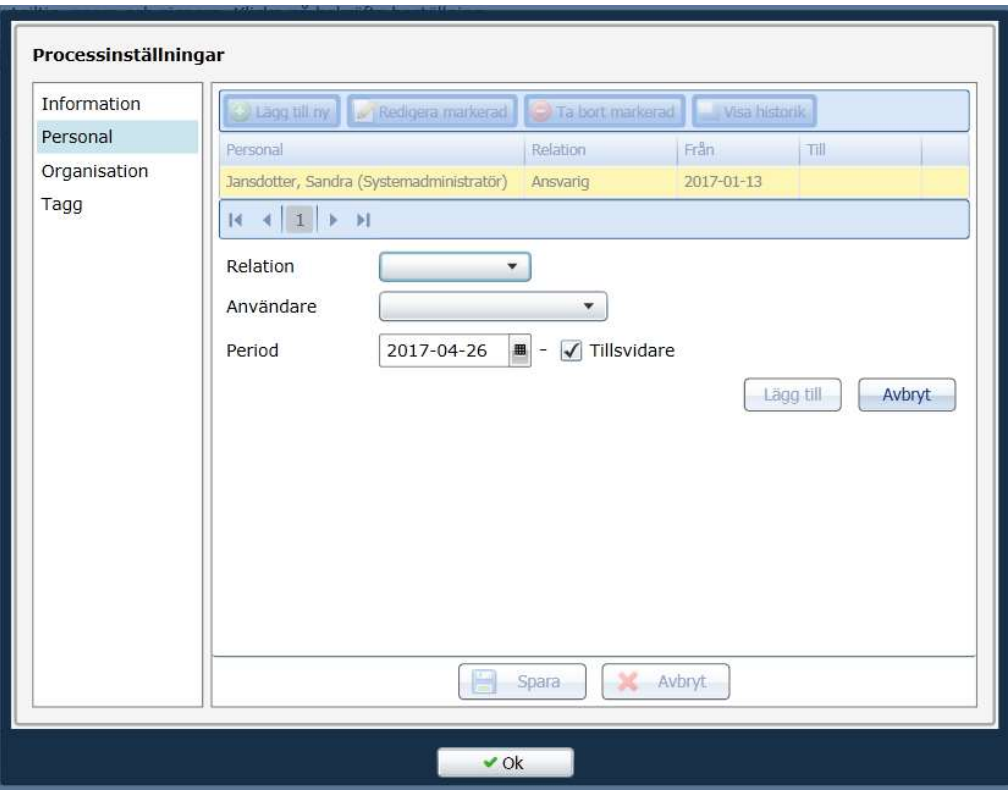

# 9 Kundkort – insatser

På Kundkortet i delen Insatser visas den utförande organisationen

(verksamhetsområdet).

![](_page_15_Picture_28.jpeg)

# 10 Samtycke

Funktionen för Samtycke till sammanhållen journalföring kan tilldelas en eller flera organisationer (Mottagande organisation)

![](_page_16_Picture_68.jpeg)

# 11 Meddelandefunktion

Har flyttat till nya Combine. Om du klickar på meddelandesymbolen – Meddelanden så skickas du automatiskt till

![](_page_16_Picture_7.jpeg)

# 12. Mina filer

Har flyttat till nya Combine. Klicka på hjärta symbolen så slussas du till Nya Combine

![](_page_16_Picture_10.jpeg)

# 13. Åtgärder för förbättrad användarvänlighet

### 13.1 Välj fontstorlek i fullskärmsredigering

I fritextrutor går det att öka och minska textstorleken i fulltextredigeringsläge.

![](_page_17_Picture_52.jpeg)

Det finns tre storlekslägen för textvisning. Du väljer storlek genom knappar i verktygsfältet vid fullskärmsredigering.

![](_page_17_Picture_53.jpeg)

### 13 .2 Välj formulär vid infoga data från dokument

Funktionen för att kopiera data mellan processer (t ex kopiera genomförandeplan) har förändrats och ger större kontroll över vilken information som kan kopieras mellan dokument. Du kan välja vilka formulär du vill kopiera över till det nya dokumentet (se bild nedan). Det går även att kopiera mål och insatser mellan gammal och ny genomförandeplan.

![](_page_17_Picture_54.jpeg)

Det går bara att kopiera från formulär där du har skrivit något. De andra formulären visas utgråade.

De formulär som kopieras ersätter befintlig text.

![](_page_18_Picture_2.jpeg)

I "Ärenden/processer" visas "Ansvarig" för varje process. I vyn för

Ärenden/processer ser användaren vem som är ansvarig för respektive process.

![](_page_18_Picture_24.jpeg)

# Öppenhet och mångfald

Vi har förtroende och respekt för människors kunskap och egna förmåga - samt för deras vilja att ta ansvar

![](_page_19_Picture_2.jpeg)